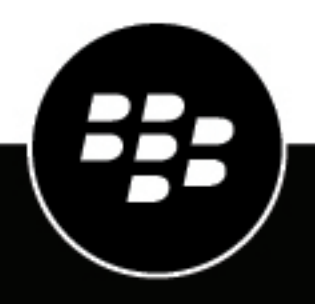

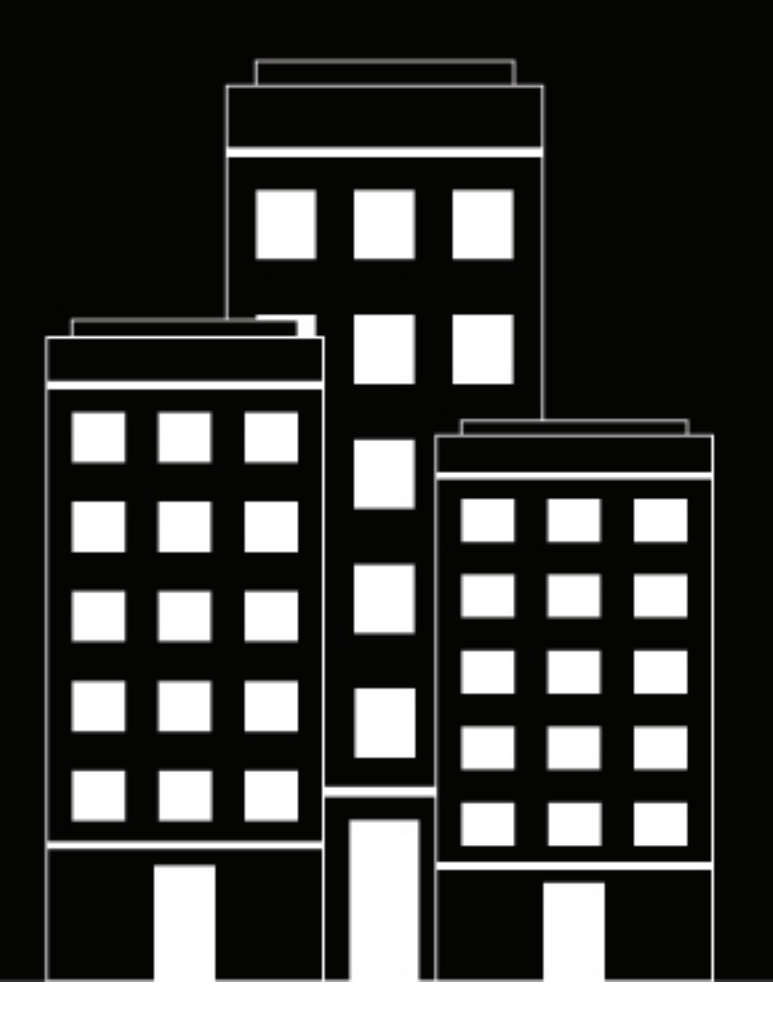

# **BlackBerry AtHoc Guía del usuario de Self Service**

7.7

2019-03-22Z

## **Contents**

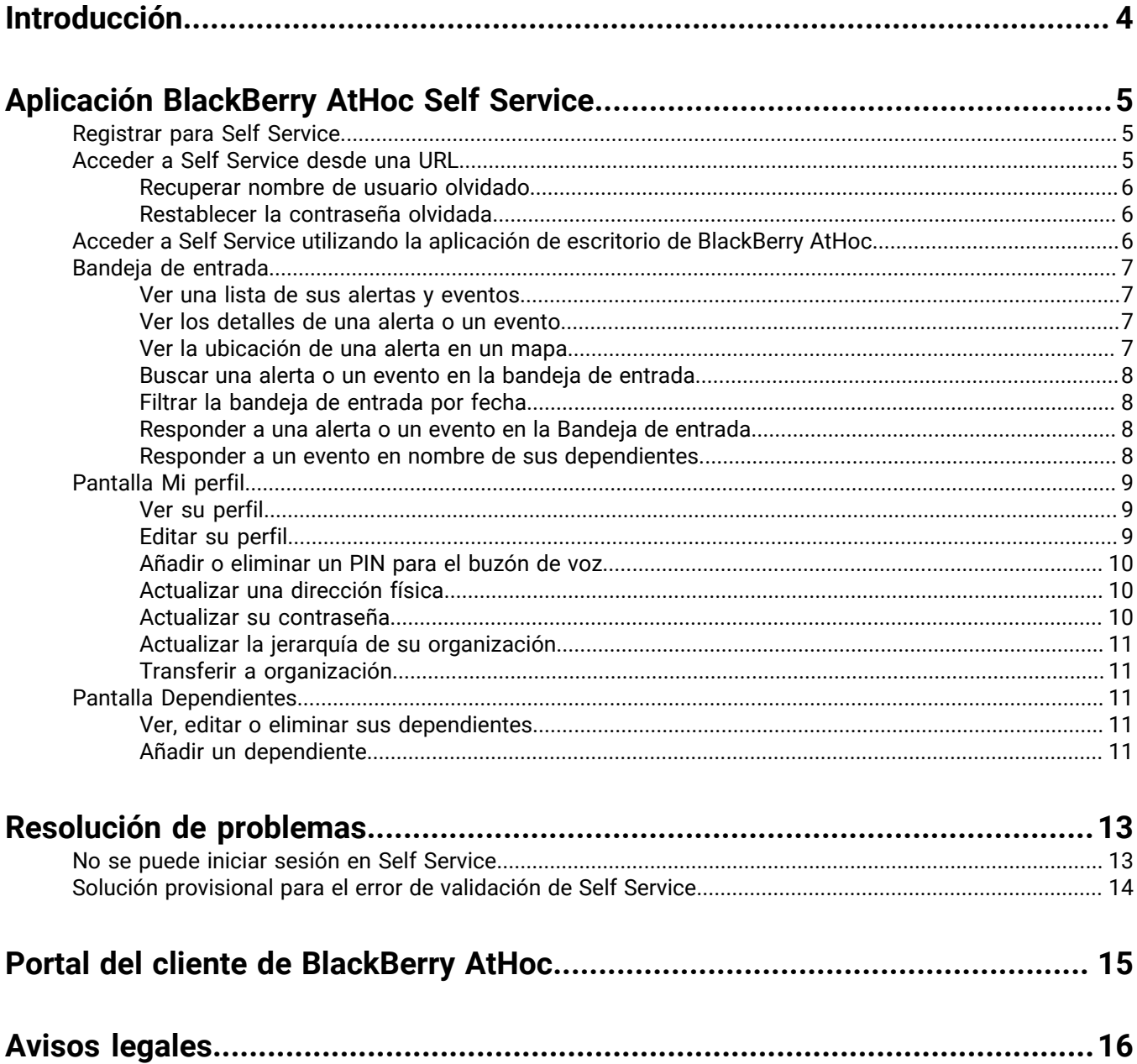

## <span id="page-3-0"></span>**Introducción**

En la Guía del usuario de BlackBerry AtHoc Self Service se explica cómo utilizar la aplicación Self Service para configurar las suscripciones a alertas, ver la bandeja de entrada, el perfil y la actividad del sistema BlackBerry AtHoc, gestionar los dependientes y solucionar problemas que pueden surgir al utilizar la aplicación.

## <span id="page-4-0"></span>**Aplicación BlackBerry AtHoc Self Service**

El sistema de notificaciones de emergencia BlackBerry AtHoc se ha instalado en su sitio para ofrecer alertas relativas a incidentes críticos y situaciones como eventos meteorológicos graves, amenazas externas y desastres medioambientales.

AtHoc Self Service es una aplicación web que le permite recibir alertas críticas y eventos de responsabilidad de los que destinatario y responder a ellos, ver y administrar su perfil, administrar sus dependientes, pasar a otra organización y actualizar su contraseña.

### <span id="page-4-1"></span>**Registrar para Self Service**

**Note:** Si tiene instalada la aplicación de escritorio AtHoc en su escritorio, no tendrá que registrarse y esta sección no es relevante en su caso.

- **1.** Haga clic en la **URL** de BlackBerry AtHoc Self Service que le ha proporcionado su administrador.
- **2.** En la pantalla **Registro**, cree un nombre de usuario para usted.
- **3.** Cree una contraseña para su cuenta.
- **4.** Vuelva a introducir la contraseña para confirmarla.
- **5.** De forma opcional, si su sistema tiene activada la opción reCAPTCHA para la verificación del usuario, seleccione la casilla de verificación **No soy un robot**.
- **6.** Haga clic en **Registrar**.

Se abrirá la aplicación Self Service, que muestra su Bandeja de entrada, para que pueda ver y responder a las alertas y los mensajes de su organización.

- **7.** Si su sistema está configurado para requerir la selección de una jerarquía de la organización, haga clic en **Seleccionar** junto a **Jerarquía de la organización actualizada**. Se abrirá la ventana Seleccionar la posición en la organización.
- **8.** Seleccione la **jerarquía de su organización** y haga clic en **Aplicar**.
- **9.** Haga clic en **Guardar**.

### <span id="page-4-2"></span>**Acceder a Self Service desde una URL**

**Note:** El único momento en el que necesita iniciar sesión es cuando el ordenador que está utilizando no tiene la aplicación de escritorio AtHoc instalada y no utiliza una combinación de nombre de usuario/dominio de Windows o una tarjeta CAC para la autenticación.

- **1.** Haga clic en la **URL** proporcionada por su administrador.
- **2.** En la pantalla **Iniciar sesión**, Introduzca su **nombre de usuario** y **contraseña**.

**Note:** Su nombre de usuario y contraseña suelen ser los mismos que los de inicio de sesión en Windows. No obstante, en algunos casos su organización le enviará un nombre de usuario y una contraseña únicos que debe utilizar en su lugar.

- **3.** Haga clic en **Iniciar sesión**.
- **4.** Si su sistema tiene activada la autenticación de dos factores, verá la página Autenticación de dos factores. Para continuar con el acceso a Self Service, lleve a cabo los siguientes pasos:
	- **a.** Elija un método de entrega para recibir un código de verificación (correo electrónico, teléfono o texto).
	- **b.** De forma opcional, si su sistema tiene activada la opción reCAPTCHA para la verificación del usuario, seleccione la casilla de verificación **No soy un robot**.
- **c.** Haga clic en **Siguiente**. Se abrirá la ventana Verificación obligatoria y se enviará un código de verificación a su dispositivo.
- **d.** Introduzca el código de verificación y haga clic en **Enviar**.

#### <span id="page-5-0"></span>**Recuperar nombre de usuario olvidado**

**Note:** La información del tema siguiente es relevante únicamente si inicia sesión en Self Service con un nombre de usuario y una contraseña.

- **1.** En la pantalla de **inicio de sesión**, haga clic en **¿Ha olvidado su nombre de usuario?** debajo del campo **Nombre de usuario**. Se abrirá la ventana Recuperar nombre de usuario.
- **2.** Introduzca su dirección de correo.
- **3.** Si su sistema tiene activada la opción reCAPTCHA para la verificación del usuario, seleccione la casilla de verificación **No soy un robot**.
- **4.** Haga clic en **Enviar**.

Su nombre de usuario se enviará a su dirección de correo electrónico.

**5.** Inicie sesión en Self Service utilizando el nombre de usuario que aparece en el mensaje de correo electrónico.

#### <span id="page-5-1"></span>**Restablecer la contraseña olvidada**

**Note:** La información del tema siguiente es relevante únicamente si inicia sesión en Self Service con un nombre de usuario y una contraseña.

- **1.** En la pantalla de **inicio de sesión**, haga clic en **¿Ha olvidado su contraseña?** debajo del campo **Contraseña**. Se abrirá la ventana Restablecer contraseña.
- **2.** Introduzca su dirección de correo.
- **3.** Si su sistema tiene activada la opción reCAPTCHA para la verificación del usuario, seleccione la casilla de verificación **No soy un robot**.
- **4.** Haga clic en **Enviar**.

Se enviará un mensaje de correo electrónico que contiene un enlace para el cambio de contraseña a su dirección de correo electrónico.

**5.** Abra el mensaje de correo electrónico y haga clic en el enlace incrustado en el cuerpo del mensaje.

Aparecerá la pantalla Restablecer contraseña de BlackBerry AtHoc.

- **6.** Introduzca la nueva contraseña y, a continuación vuelva a introducirla para confirmarla.
- **7.** Haga clic en **Siguiente**.

Si la contraseña cumple los requisitos de longitud y complejidad determinados por el administrador, aparecerá una pantalla de confirmación.

**8.** Haga clic en **Ir a Iniciar sesión**.

## <span id="page-5-2"></span>**Acceder a Self Service utilizando la aplicación de escritorio de BlackBerry AtHoc**

- **1.** Haga clic con el botón derecho del ratón en el icono (**Mundo**).
- **2.** En el menú que aparece, haga clic en **Acceder a Self Service**.
- **3.** En la pantalla emergente **Bienvenido** que aparece, haga clic en **Aceptar**.

Se abre la aplicación Self Service en la Bandeja de entrada, que contiene información sobre todas las alertas del sistema relacionadas con usted.

## <span id="page-6-0"></span>**Bandeja de entrada**

La Bandeja de entrada muestra todas las alertas que ha recibido y le permite llevar a cabo las acciones que se describen en esta sección.

#### <span id="page-6-1"></span>**Ver una lista de sus alertas y eventos**

Para ver una lista de sus alertas y eventos en Self Service, haga clic en el botón **Bandeja de entrada** en la barra de navegación superior. Aparecerá la Bandeja de entrada, en la que se muestran todas sus alertas y eventos.

**Note:** Esta lista contiene solo las alertas y eventos activos y finalizados que ha recibido.

#### <span id="page-6-2"></span>**Ver los detalles de una alerta o un evento**

Para ver los detalles de una alerta o un evento que aparecen en la Bandeja de entrada, lleve a cabo los pasos siguientes:

- **1.** Haga clic en **Bandeja de entrada** en la barra de navegación superior. Se abrirá la Bandeja de entrada, en la que se muestran todas sus alertas y eventos.
- **2.** Haga clic en la alerta o el evento cuyos detalles desea ver. Aparecerán los detalles de la alerta o el evento en la mitad derecha de la pantalla.

Se mostrará la información siguiente para la alerta o el evento seleccionados:

- Gravedad
- Tipo
- Título
- Editor
- Fecha y hora de envío
- Estado: En directo o Finalizado
- Fecha y hora de finalización
- Fecha y hora de caducidad (para alertas y eventos en directo)
- Descripción
- Coordenadas GPS (solo para las alertas móviles entrantes en directo)
- Mapa pequeño (si se incluye un mapa en la alerta o el evento)
- (Solo eventos) Dependientes y su estado (si los dependientes están activados para su organización y seleccionados como destinatarios en el evento)
- **3.** (Opcional) Si la alerta o el evento requieren una respuesta, haga clic en **Responder** y, a continuación, en la pantalla emergente que aparece, seleccione una opción de respuesta.

#### <span id="page-6-3"></span>**Ver la ubicación de una alerta en un mapa**

Para ver los detalles de la ubicación de una alerta o un evento que aparecen en la Bandeja de entrada, lleve a cabo los pasos siguientes:

- **1.** Haga clic en **Bandeja de entrada** en la barra de navegación superior. Aparecerá la Bandeja de entrada, en la que se muestran todas sus alertas y eventos.
- **2.** Haga clic en la alerta o el evento cuyos detalles de ubicación desea ver. Aparecerán los detalles de la alerta o el evento en la mitad derecha de la pantalla.
- **3.** Haga clic en el botón (**Expandir**) junto al **mapa pequeño** para abrir un mapa grande en el que se muestra la ubicación de la alerta o el evento.

#### <span id="page-7-0"></span>**Buscar una alerta o un evento en la bandeja de entrada**

- **1.** Haga clic en **Bandeja de entrada** en la barra de navegación superior. Aparecerá la Bandeja de entrada, en la que se muestran sus alertas y eventos.
- **2.** En el campo **Buscar**, introduzca la palabra o frase completa, o parte de ella, que aparece en los campos de título o contenido de la alerta o el evento que está buscando.
- **3.** Haga clic en **Buscar**.

La pantalla se actualiza y muestra todas las alertas y los eventos que coinciden con sus criterios de búsqueda.

#### <span id="page-7-1"></span>**Filtrar la bandeja de entrada por fecha**

Para filtrar la Bandeja de entrada de modo que se muestren solo las alertas o los eventos que están dentro del intervalo de fechas especificado, lleve a cabo los pasos que se indican a continuación. Si desea incluir todas las alertas y los eventos hasta una fecha específica o todas las alertas y los eventos en una fecha específica o después de esta, puede dejar el otro campo de intervalo de fechas en blanco y crear un filtro con final abierto. Por ejemplo, un filtro establecido en Mostrar alertas entre 01/09/2013 y dd/MM/aaaa incluye todas las alertas que han tenido lugar desde el 1 de septiembre de 2013 hasta la fecha actual (incluida esta). De manera similar, un filtro establecido en Mostrar alertas entre dd/MM/aaaa y 01/09/2014 incluye todas las alertas que han tenido lugar hasta el 1 de septiembre de 2014 (incluida esta fecha).

- **1.** Haga clic en **Bandeja de entrada** en la barra de navegación superior. Aparecerá la Bandeja de entrada, en la que se muestran sus alertas y eventos.
- **2.** Haga clic en **Opciones avanzadas** junto al campo de búsqueda para expandirlo.
- **3.** En el primer campo de la sección **Enviado**, introduzca el mes, la fecha y el año que desea utilizar como punto de inicio del intervalo de fechas.

**Note:** También puede hacer clic en el icono **ii** (Calendario) y seleccionar la fecha que desee en el calendario que aparece. Para desplazarse a un mes diferente, haga clic en las flechas (Anterior) y (Siguiente). Para desplazarse a un año diferente, haga clic en el año actual y, a continuación, utilice las flechas < y > para ir al año que desee.

- **4.** En el segundo campo de la sección **Enviado**, introduzca o seleccione el mes, la fecha y el año que desea utilizar como punto final del intervalo de fechas.
- **5.** Haga clic en **Buscar**.

La Bandeja de entrada se actualiza para mostrar solo las alertas y los eventos que están dentro del intervalo especificado.

#### <span id="page-7-2"></span>**Responder a una alerta o un evento en la Bandeja de entrada**

- **1.** Haga clic en **Bandeja de entrada** en la barra de navegación superior. Aparecerá la Bandeja de entrada, en la que se muestran sus alertas y eventos.
- **2.** Haga clic en la alerta o el evento al que desea responder. La pantalla se actualizará y aparecerán los detalles de la alerta o el evento en la mitad derecha de la pantalla.
- **3.** Haga clic en **Responder** en el campo de **detalles** de la alerta o el evento.
- **4.** En la pantalla emergente que aparece, seleccione una opción de respuesta y, a continuación, haga clic en **Aceptar**.

A continuación, la Bandeja de entrada se actualiza y muestra una marca de verificación con la palabra Confirmado en la parte inferior de la sección de detalles de la alerta o el evento.

#### <span id="page-7-3"></span>**Responder a un evento en nombre de sus dependientes**

Para responder a un evento que aparece en la Bandeja de entrada en nombre de sus dependientes, lleve a cabo los pasos siguientes:

- **1.** Haga clic en **Bandeja de entrada** en la barra de navegación superior. Aparecerá la Bandeja de entrada, en la que se muestran sus alertas y eventos.
- **2.** Haga clic en el evento al que desea responder en nombre de sus dependientes. La pantalla se actualizará y aparecerán los detalles del evento en la mitad derecha de la pantalla. Sus dependientes y sus estados actuales se mostrarán en la parte inferior de la pantalla.
- **3.** Haga clic en **Actualizar estado**. Se abrirá la ventana Usuarios afectados, en la que se muestran su nombre de usuario y una lista de sus dependientes.
- **4.** Haga clic en el icono (**Editar**) junto al dependiente cuyo estado desea actualizar. Se abrirá la ventana Actualizar estado.
- **5.** Seleccione un estado de la lista **Estado**.
- **6.** De manera opcional, añada un comentario sobre el estado de su dependiente en el campo **Comentarios**.
- **7.** Haga clic en **Aplicar**. Se abrirá la ventana Usuarios afectados, en la que se muestra el estado actualizado de su dependiente.
- **8.** De manera opcional, repita los pasos del 4 al 6 para actualizar el estado de otros dependientes.
- **9.** Cuando termine de actualizar el estado de todos los dependientes, haga clic en **Cerrar**. Volverá a los detalles del evento en la Bandeja de entrada.

El estado actualizado de sus dependientes aparece en la parte inferior de la pantalla.

## <span id="page-8-0"></span>**Pantalla Mi perfil**

La pantalla Mi perfil muestra toda la información relativa a su perfil en el sistema y le permite llevar a cabo las acciones que se describen en esta sección.

#### <span id="page-8-1"></span>**Ver su perfil**

Para ver su perfil en Self Service, haga clic en **Mi perfil** en la barra de navegación superior. Aparecerá la pantalla Mi perfil, en la que se muestra toda la información de su perfil dividida en las secciones siguientes:

- **Información básica**: muestra su Nombre de usuario, ID de asignación, Nombre, Apellidos, Nombre de usuario en pantalla, PIN (si su sistema está configurado parta recibir buzón de voz en teléfonos móviles, VoIP o fijos), Fecha de creación, Jerarquía de la organización e ID de usuario.
- **Números**: muestra sus números de teléfono de casa y del trabajo.
- **Direcciones en línea**: muestra sus direcciones de correo electrónico personal y de trabajo.
- **Direcciones físicas**: muestra sus direcciones de casa y del trabajo.
- **Contraseña**: esta sección aparece solo si la organización correspondiente requiere autenticación manual. Muestra la última fecha y hora de modificación de la contraseña. También muestra un enlace Editar en el que se puede hacer clic para cambiar la contraseña.
- **Aplicaciones de AtHoc**: muestra si la aplicación de escritorio o la aplicación móvil de BlackBerry AtHoc están conectadas utilizando su cuenta. Si está conectado, el campo muestra el número de inicios de sesión para cada aplicación. Si no ha iniciado sesión, el campo muestra la frase *No disponible*.
- **Información avanzada**: muestra los atributos personalizados definidos por el administrador del sistema.

#### <span id="page-8-2"></span>**Editar su perfil**

- **1.** Haga clic en **Mi Perfil** en la barra de navegación superior. Aparecerá la pantalla Mi perfil, en la que se muestra toda la información de su perfil.
- **2.** Haga clic en **Editar**.

La pantalla se actualiza y los siguientes campos se pueden editar:

- **Información básica**: Nombre, ID de asignación, Apellidos, Nombre de usuario en pantalla, PIN (si su sistema está configurado parta recibir buzón de voz en teléfonos móviles, VoIP o fijos), Jerarquía de la organización.
- **Números**: Teléfono, Móvil y Teléfono, Inicio.
- **Direcciones en línea**: Correo electrónico, Personal y Correo electrónico, Trabajo.
- **Direcciones físicas**: direcciones de Inicio y Trabajo. Consulte [Actualizar una dirección física.](#page-9-1)
- **Contraseña**: la sección Contraseña aparece solo si el VPS correspondiente requiere autenticación manual. Consulte [Actualizar la contraseña](#page-9-2).
- **Información avanzada**: los atributos personalizados para los que el administrador de la otorgado permiso de edición.
- **3.** Modifique cualquiera de los campos editables.
- **4.** Haga clic en **Guardar**.

#### <span id="page-9-0"></span>**Añadir o eliminar un PIN para el buzón de voz**

Si se han configurado alertas del buzón de voz para su sistema, puede crear o actualizar un PIN para recuperar las alertas de BlackBerry AtHoc en el buzón de voz llevando a cabo los pasos siguientes:

- **1.** Haga clic en **Mi Perfil** en la barra de navegación superior. Aparecerá la pantalla Mi perfil, en la que se muestra toda la información de su perfil.
- **2.** En la sección **Información básica**, introduzca o actualice el PIN en el campo **PIN**.
- **3.** Confirme el PIN introduciéndolo de nuevo en el campo **Confirmar PIN**.
- **4.** Haga clic en **Guardar**.

#### <span id="page-9-1"></span>**Actualizar una dirección física**

El sistema no le permite editar las direcciones físicas asociadas a su perfil, pero puede eliminarlas y, a continuación, introducir direcciones actualizadas en su lugar. Para actualizar una dirección física, lleve a cabo los siguientes pasos:

- **1.** Haga clic en **Mi Perfil** en la barra de navegación superior. Aparecerá la pantalla Mi perfil, en la que se muestra toda la información de su perfil.
- **2.** En la sección **Direcciones físicas**, haga clic en **Limpiar** junto a la dirección que desea actualizar.
- La dirección original se sustituye por un campo de introducción de texto.
- **3.** Introduzca la nueva dirección, incluido el código postal.
- **4.** Haga clic en **Guardar**.

La nueva dirección que aparece en la sección con un icono (Colifecciones) junto a ella, en el que puede hacer clic para ver la dirección en un mapa.

#### <span id="page-9-2"></span>**Actualizar su contraseña**

**Note:** La información del tema siguiente es relevante únicamente si inicia sesión en Self Service manualmente con un nombre de usuario y una contraseña.

- **1.** Haga clic en **Mi Perfil** en la barra de navegación superior. Aparecerá la pantalla Mi perfil, en la que se muestra toda la información de su perfil.
- **2.** En la sección **Contraseña**, haga clic en el enlace **Editar**. Se abrirá la ventana Restablecer contraseña.
- **3.** Introduzca y confirme la nueva contraseña.

**Note:** Las reglas de contraseña que ha creado su organización aparecerán en la pantalla debajo del campo Confirmar nueva contraseña. Si no sigue las reglas, aparecerá un mensaje de error y su contraseña no se aceptará.

- **4.** De forma opcional, si su sistema tiene activada la opción reCAPTCHA para la verificación del usuario, seleccione la casilla de verificación **No soy un robot**.
- **5.** Haga clic en **Siguiente**.

#### <span id="page-10-0"></span>**Actualizar la jerarquía de su organización**

- **1.** Haga clic en **Mi Perfil** en la barra de navegación superior. Aparecerá la pantalla Mi perfil, en la que se muestra toda la información de su perfil.
- **2.** En la sección **Información básica**, haga clic en **Seleccionar** junto a **Jerarquía de la organización actualizada**. Se abrirá la ventana Seleccionar la posición en la organización.
- **3.** Seleccione la jerarquía de su organización y haga clic en **Aplicar**.
- **4.** Haga clic en **Guardar**.

#### <span id="page-10-1"></span>**Transferir a organización**

Si el administrador ha configurado la capacidad para que los usuarios se transfieran a organizaciones diferentes, puede transferirse de una organización a otra desde la pantalla Mi perfil de Self Service.

Cuando se transfiere a otra organización, los datos de su perfil también se transfieren a la nueva organización. La página Self Service de su nueva organización puede tener un aspecto y diseño diferentes. Si es un operador, los permisos que tuviera en su organización original se revocarán. Si tenía permisos de administrador de empresa en la organización de empresa, se conservarán. Si tenía permisos en otras organizaciones dentro de la empresa u organizaciones fuera de la organización de empresa, se conservarán. Si tiene dependientes, también se transferirán.

- **1.** Haga clic en **Mi Perfil** en la barra de navegación superior. Se abrirá la pantalla Mi perfil, en la que se muestra toda la información de su perfil.
- **2.** Haga clic en **Transferir a organización**. Se abrirá la ventana Transferir a organización.
- **3.** Seleccione una empresa de la lista. Puede escribir el nombre de la organización para cotar la lista.
- **4.** Haga clic en **Aceptar**. Se abrirá una ventana de confirmación.
- **5.** Haga clic en **Continuar**.

### <span id="page-10-2"></span>**Pantalla Dependientes**

La pantalla Dependientes muestra información relativa a sus dependientes en el sistema y le permite añadir, editar o eliminar dependientes.

#### <span id="page-10-3"></span>**Ver, editar o eliminar sus dependientes**

- **1.** Inicie sesión en Self Service y haga clic en **Dependientes**. Se abrirá la pantalla Dependientes, en la que se enumeran sus dependientes actuales.
- **2.** También puede introducir un nombre en el campo **Buscar por nombre** para buscar un dependiente específico.
- **3.** Haga clic en la fila de un dependiente. Se abrirá la pantalla Editar dependiente.
- **4.** Edite la información básica del usuario, la información de contacto o la contraseña según sea necesario.
- **5.** Haga clic en **Guardar**.
- **6.** También puede hacer clic en **Eliminar** para eliminar el dependiente. Haga clic en **Eliminar** en la ventana de confirmación que aparece.

#### <span id="page-10-4"></span>**Añadir un dependiente**

Puede agregar cuentas dependientes para familiares o para cualquiera que deba recibir alertas a la vez que usted. Agregue una cuenta dependiente para cada usuario a su cargo que no tenga una cuenta en el sistema. El operador tiene la opción de incluir dependientes al enviar una alerta o al solicitar un estado de responsabilidad.

Los dependientes pueden responder a las alertas y actualizar su estado para los eventos desde la bandeja de entrada de Self Service si se ha añadido una contraseña a su perfil de usuario y la autenticación de usuario manual está activada para Self Service en la organización.

Si su dependiente no responde a un evento de responsabilidad, puede que se le solicite que proporcione su estado a través de la Bandeja de entrada.

- **1.** Inicie sesión en Self Service y haga clic en **Dependientes**. Se abrirá la pantalla Dependientes, en la que se enumeran sus dependientes actuales.
- **2.** Haga clic en **Agregar**. Se abrirá la ventana Nuevo dependiente.
- **3.** En la sección **Información básica**, introduzca los valores de Nombre de usuario, Nombre, Apellidos y Nombre de usuario en pantalla. Solo es obligatorio el valor de Nombre de usuario.
- **4.** De manera opcional, en la sección **Direcciones en línea**, añada la información de contacto de su dependiente.
- **5.** De manera opcional, en la sección **Contraseña**, introduzca y confirme una contraseña para su dependiente. Debe introducir y confirmar una contraseña para su dependiente si desea que este pueda iniciar sesión en Self Service para ver las alertas y los eventos y responder a ellos.
- **6.** Haga clic en **Guardar**.

Aparecerá el mensaje Éxito en la parte superior de la ventana Nuevo dependiente.

## <span id="page-12-0"></span>**Resolución de problemas**

Esta sección describe los problemas que puede encontrar con Self Service. En la mayoría de los casos, las soluciones proporcionadas en esta sección resolverán estos problemas. En caso contrario, póngase en contacto con el servicio de asistencia técnica de BlackBerry AtHoc en [athocsupport@blackberry.com.](mailto:athocsupport@blackberry.com)

### <span id="page-12-1"></span>**No se puede iniciar sesión en Self Service**

Las tres razones más habituales por las que puede tener problemas para iniciar sesión en Self Service se describen y resuelven a continuación.

#### **Problema de verificación de registro**

**Problema:** al introducir su nombre de usuario y contraseña, aparece una pantalla Comprobación de cuenta, en la que se indica que su cuenta aún no se ha verificado en el sistema.

La causa es que ha iniciado sesión en su cuenta antes de verificar su correo electrónico.

**Solución:** haga clic en el botón Reenviar correo electrónico, abra el mensaje de correo electrónico enviado a su dirección y haga clic en el botón Verificar ahora que aparece en el cuerpo del mensaje.

#### **Problema de enlace caducado**

**Problema:** al introducir su nombre de usuario y contraseña, aparece una pantalla Comprobación de cuenta, en la que se indica que el mensaje de correo electrónico de comprobación de la cuenta ha caducado.

Esto ocurre porque no ha hecho clic en el botón de verificación de correo electrónico incrustado dentro del mensaje de correo electrónico de registro dentro del tiempo de recepción del correo especificado. El enlace de verificación solo es válido durante 48 horas, tras las cuales deberá solicitar que se le envíe un nuevo enlace por correo electrónico.

**Solución:** haga clic en el botón Reenviar correo electrónico y, en un plazo de 48 horas, abra el mensaje de correo electrónico enviado a su dirección y haga clic en el botón Verificar ahora que aparece en el cuerpo del mensaje.

#### **Problema de enlace no reconocido**

**Problema:** al hacer clic en un enlace para acceder al sistema BlackBerry AtHoc para su organización, aparece la frase "No se ha reconocido el enlace" en la parte superior de la pantalla de inicio de sesión.

Existen diferentes motivos por los que puede aparecer este mensaje, entre ellos los siguientes:

- El enlace en el que ha hecho clic se ha truncado de alguna forma: por ejemplo, si estaba en un mensaje de correo electrónico anclado a otra línea.
- El enlace ha cambiado.
- El enlace ya se ha utilizado.
- No ha completado el registro y su nombre de usuario se ha eliminado del sistema. Esto sucede si se crea un nombre de usuario y no se verifica en un plazo de 60 días.

**Solución:** la solución para todos los casos indicados anteriormente es la misma: introduzca su nombre de usuario y contraseña en la pantalla Iniciar sesión en la que se encuentra y, a continuación, haga clic en **Iniciar sesión**.

- Si el problema original se debía a un enlace truncado o dañado pero se ha registrado correctamente en el pasado, introduzca su nombre de usuario y contraseña en la pantalla para acceder al sistema.
- Si ha olvidado su nombre de usuario o contraseña, haga clic en el enlace **¿Ha olvidado su nombre de usuario?** o **¿Ha olvidado su contraseña?** correspondiente en la pantalla e introduzca la información solicitada en la pantalla que aparece.
- Si el problema original se debía a un problema de verificación de registro, aparecerá la pantalla que se describe en la sección "Problema de verificación de registro" anterior. Siga las instrucciones de esa sección para resolver el problema.
- Si el problema original se debía a un nombre de usuario caducado o sin verificar, aparecerá un mensaje de error en el que se indica que el nombre de usuario no existe. En la pantalla Registro que aparece, cree un nuevo usuario y una nueva contraseña.

### <span id="page-13-0"></span>**Solución provisional para el error de validación de Self Service**

Si utiliza Internet Explorer (IE) 9 o posterior con Windows 7 o posterior, puede recibir un error de validación al intentar ver la pantalla de Self Service. Para solucionar este error, siga estos pasos:

- **1.** Vaya a **Panel de control** > **Opciones de Internet** y haga clic en la pestaña **Seguridad**.
- **2.** Con la opciones de zona de Internet en pantalla, seleccione **Habilitar Modo protegido**.
- **3.** Haga clic en el icono **Sitios de confianza**.
- **4.** Con las **opciones de zona de Sitios de confianza** en pantalla, deseleccione **Habilitar Modo protegido** si la opción está seleccionada.
- **5.** Haga clic en **Sitios**.
- **6.** En la pantalla **Sitios de confianza** que aparece, introduzca la dirección del sitio web de BlackBerry AtHoc en el campo **Agregar este sitio web a la zona de:**.
- **7.** Haga clic en **Cerrar**.
- **8.** Si la pantalla de Self Service se bloquea debido a Active X (lo que se indica con una barra amarilla en la parte superior de la pantalla en la que se solicita permiso para mostrar las imágenes), haga clic en **Sí** para desbloquearla y permitir que Active X muestre la pantalla de Self Service.

## <span id="page-14-0"></span>**Portal del cliente de BlackBerry AtHoc**

Los usuarios de BlackBerry AtHoc pueden obtener más información sobre productos de BlackBerry AtHoc u obtener respuestas a preguntas sobre sus sistemas BlackBerry AtHoc a través del portal de clientes:

<https://support.athoc.com/customer-support-portal.html>

El portal también ofrece asistencia mediante formación a través del ordenador, listas de verificación para operadores, recursos de prácticas recomendadas, manuales de referencia y guías del usuario.

## <span id="page-15-0"></span>**Avisos legales**

#### **Copyright © 2019 BlackBerry Limited. Todos los derechos reservados.**

Queda prohibida la copia, divulgación, transferencia o modificación del presente documento sin el consentimiento previo y por escrito de BlackBerry Limited. Si bien se considera que todo el contenido es correcta en el momento de su publicación, se facilita con fines puramente informativos. El contenido está sujeto a cambios sin previo aviso y se proporciona "tal cual", sin garantía alguna, explícita o implícita, incluida sin limitación, una garantía de precisión por parte de BlackBerry Limited. El software descrito en el presente documento se ofrece exclusivamente bajo licencia por escrito, contiene valiosos secretos comerciales e información sensible, y está protegido por las leyes de derechos de autor de los Estados Unidos y otros países. El uso no autorizado del software o su documentación podría conllevar perjuicios civiles y persecución penal.

#### **Marcas comerciales**

ATHOC, el diseño de EMBLEM, ATHOC y su diseño, y el diseño de PURPLE GLOBE, entre otras, son marcas comerciales o marcas registradas de BlackBerry Limited, de sus subsidiarias o filiales, sujetas a licencia, cuyos derechos exclusivos están expresamente reservados. El resto de marcas comerciales pertenecen a sus respectivos propietarios. Se prohíbe a los usuarios el uso de estas marcas sin el consentimiento previo y por escrito de AtHoc o los terceros propietarios de ellas.

Este producto incluye software desarrollado por Microsoft (http://www.microsoft.com).

Este producto incluye software desarrollado por Intel (http://www.intel.com).

Este producto incluye software desarrollado por Broadcom (http://www.broadcom.com).

El resto de marcas comerciales mencionadas en el presente documento pertenecen a sus respectivos propietarios.

#### **Patentes**

Este producto incluye tecnología protegida en virtud de patentes y patentes pendientes.

#### **Contrato de licencia de la solución BlackBerry**

<https://us.blackberry.com/legal/blackberry-solution-license-agreement>

#### **Información del contacto**

BlackBerry AtHoc 311 Fairchild Drive Mountain View, CA 94043 Tel: 1-650-685-3000 Correo electrónico: athocsupport@blackberry.com Página web: http://www.athoc.com